# **Course Search for – Initial Screen Format**

The Course Search for screen is displayed upon entering the application. When an Institution is entered the "Other Searches" options will be changed. The other two options are documented under Screen format Option one and two.

Use this screen to view one or more courses; this can be done by all users

#### **And/Or**

Use this screen to add/delete and update existing courses; i.e. not all users will have authorization to add/delete and update.

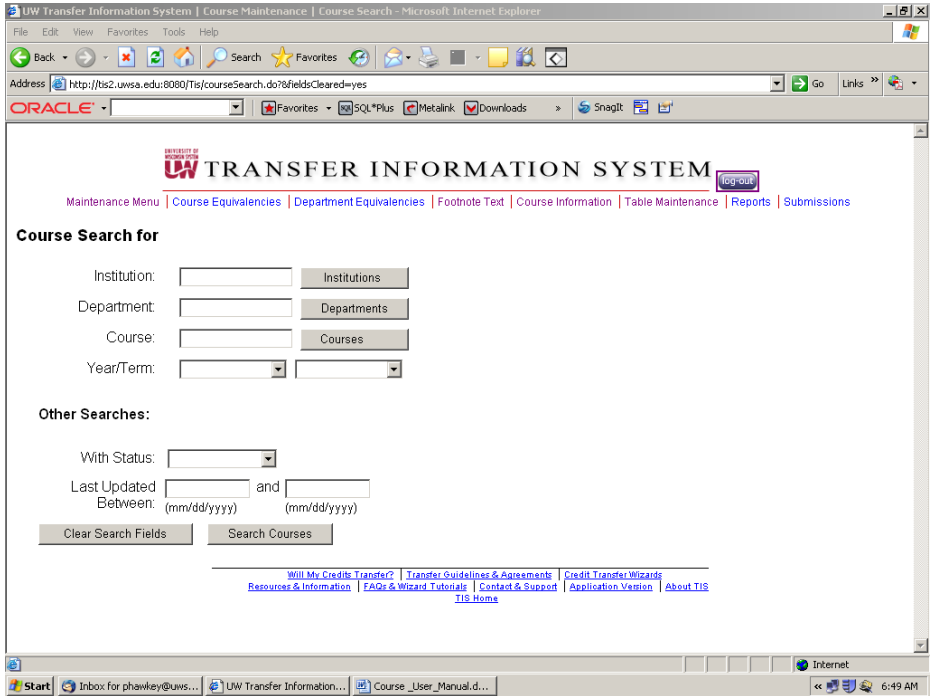

Enter Key After entering an institution and hitting the enter key a return list of all departments and courses for the chosen institution is displayed.

> After entering an institution and department and hitting the enter key a return list of all courses for the chosen institution and department is displayed

After entering an institution, department and course number, hitting the enter key returns a list of all active and historical courses for the chosen institution, If only one course is available the Course Detail Page will display.

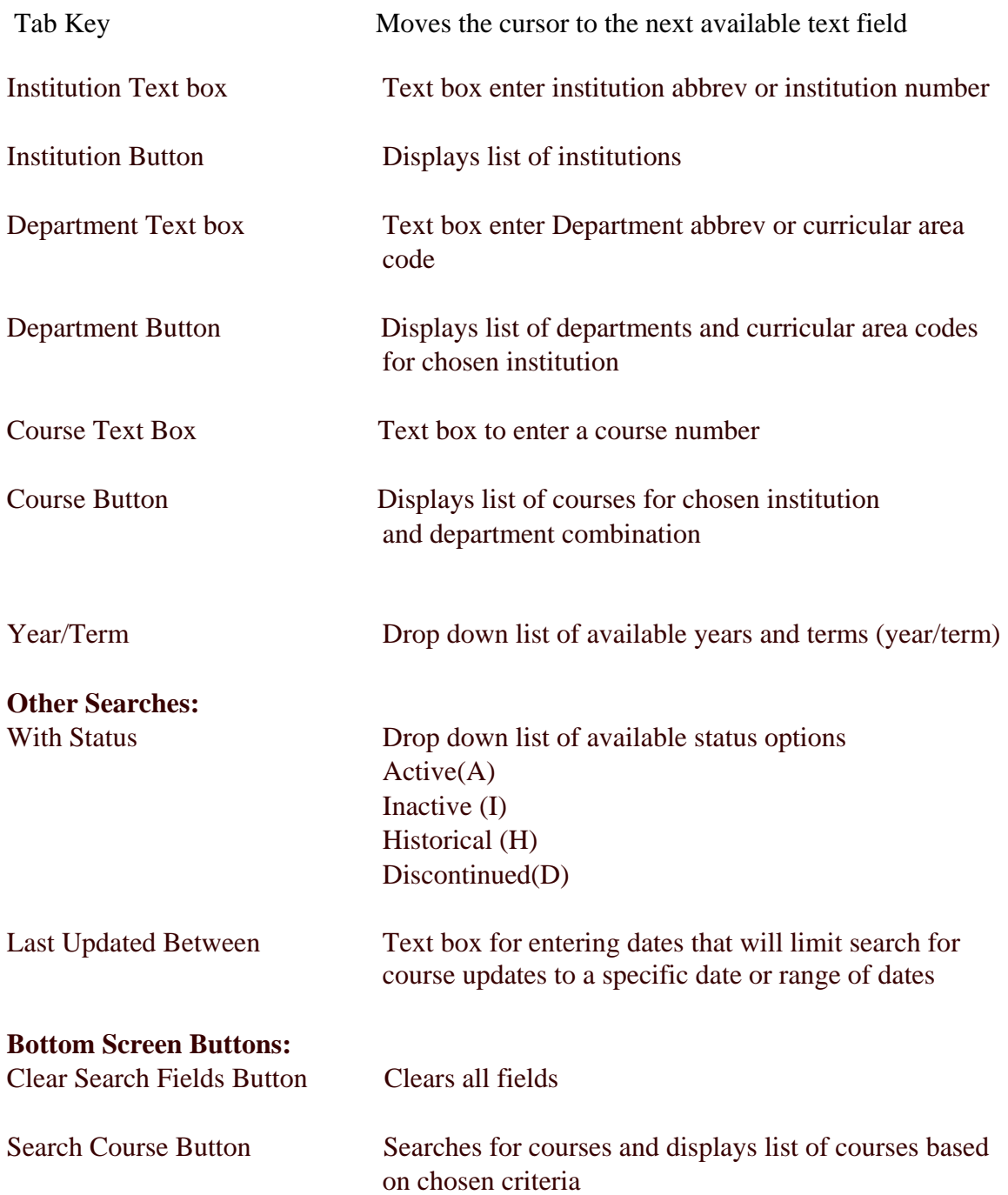

# **Course Search for – Screen Format UW Institution Option 1 – UW Institution**

Enter the institution – Example LAC –Lacrosse Press the "Tab" key The "Other Searches" area has been expanded to include Using Classif: In GE(Breadth Category) search fields

Use this screen to view one or more courses; this can be done by all users

#### **And/Or**

Use this screen to add/delete and update existing courses; i.e. not all users will have authorization to add/delete and update.

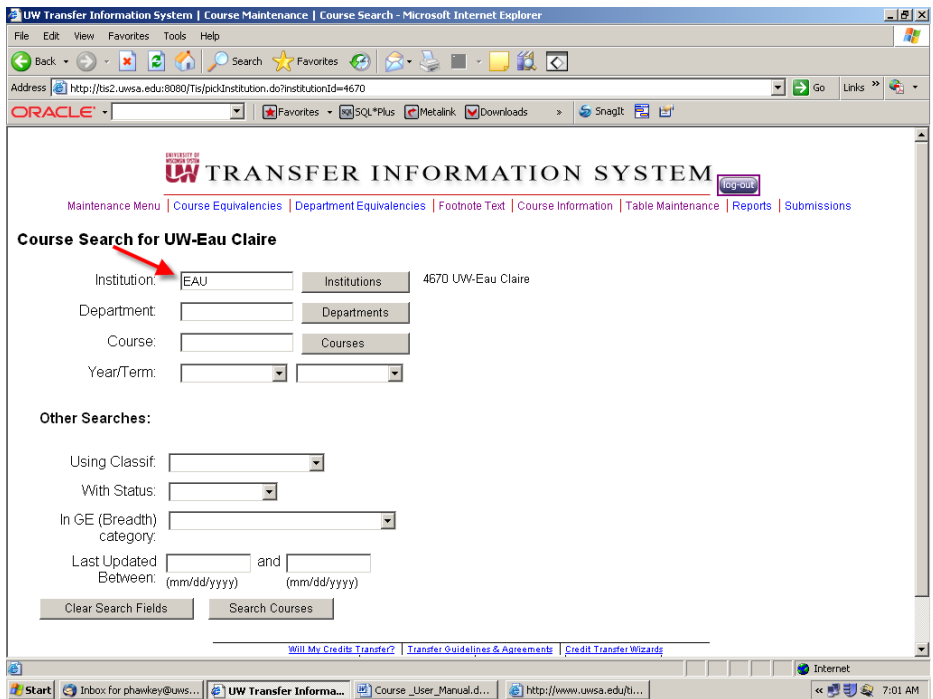

Enter Key After entering an institution and hitting the enter key a return list of all departments and courses for the chosen institution is displayed.

> After entering an institution and department and hitting the enter key a return list of all courses for the chosen institution and department is displayed

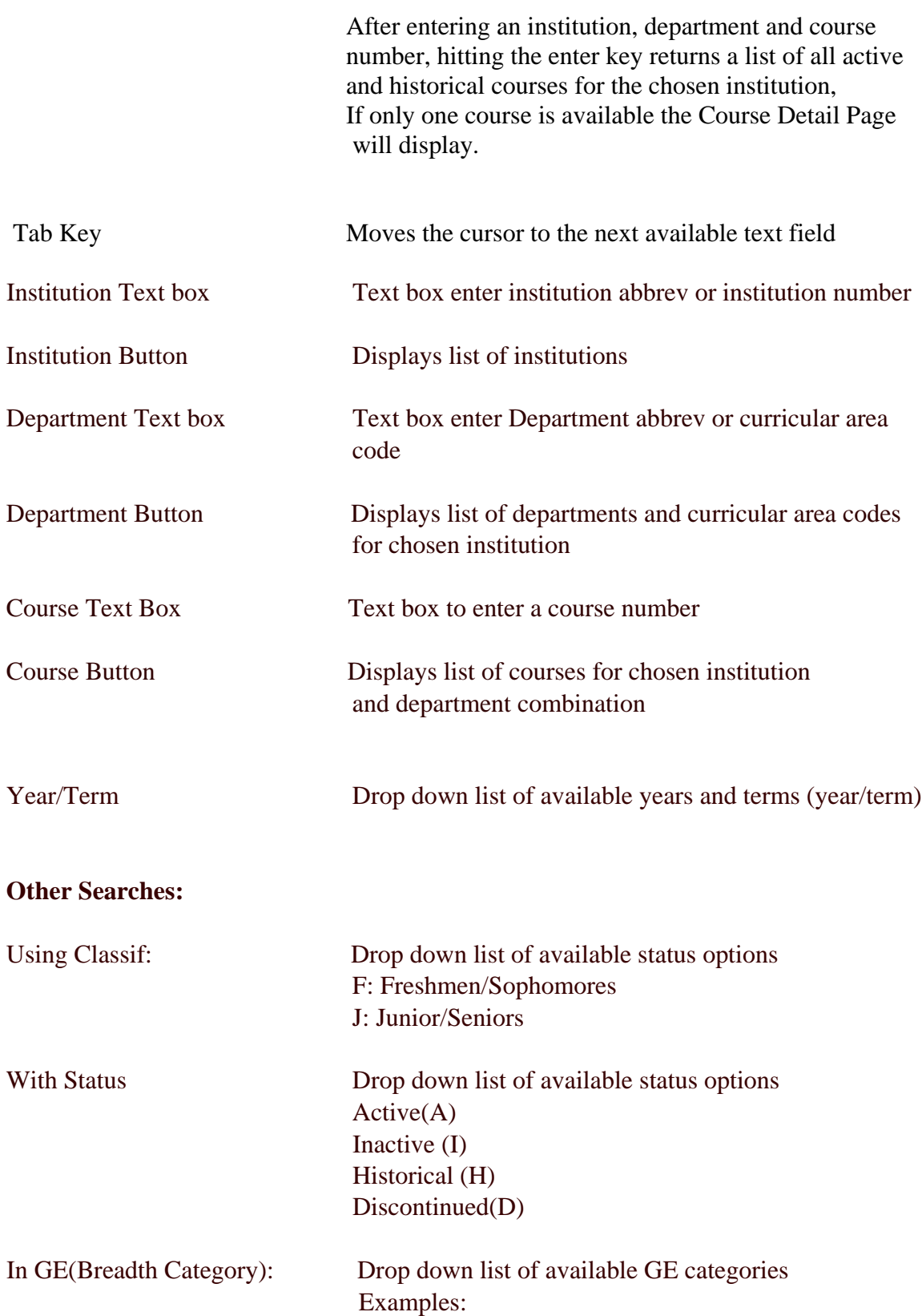

GE01:Communication

GE02: Math and Foreign Language

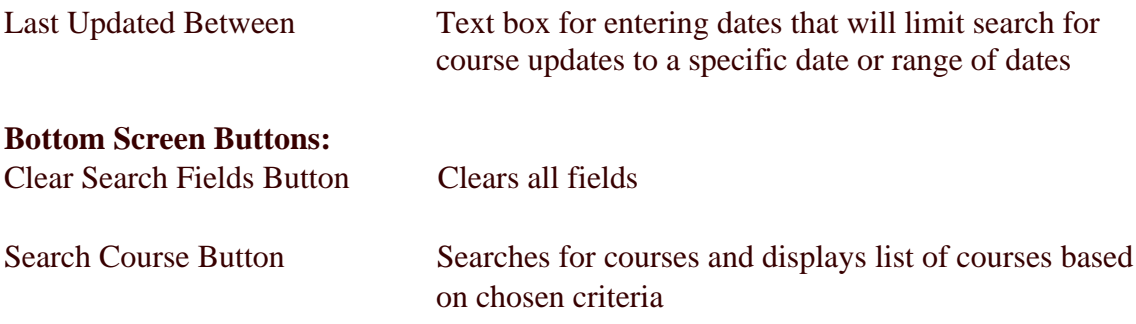

## **Course Search for –Screen Format Technical Colleges Option 2 – Technical Colleges**

Enter the institution – Example BTC –Blackhawk Tech. College Press the "Tab" key The "Other Searches" area has been expanded to include Course Type: AD Sub Type:

Use this screen to view one or more courses; this can be done by all users

#### **And/Or**

Use this screen to add/delete and update existing courses; i.e. not all users will have authorization to add/delete and update.

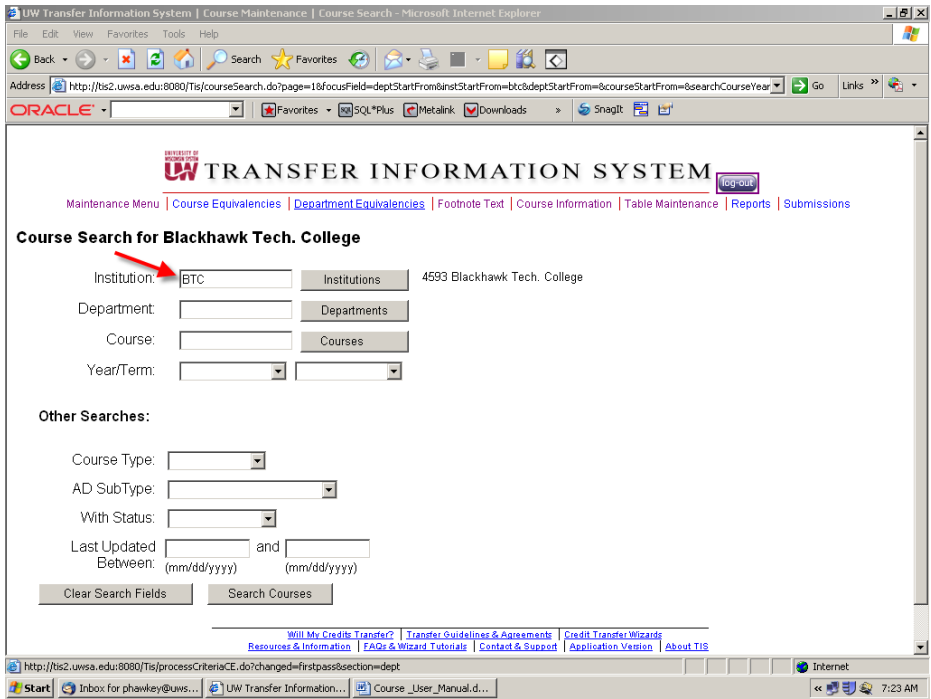

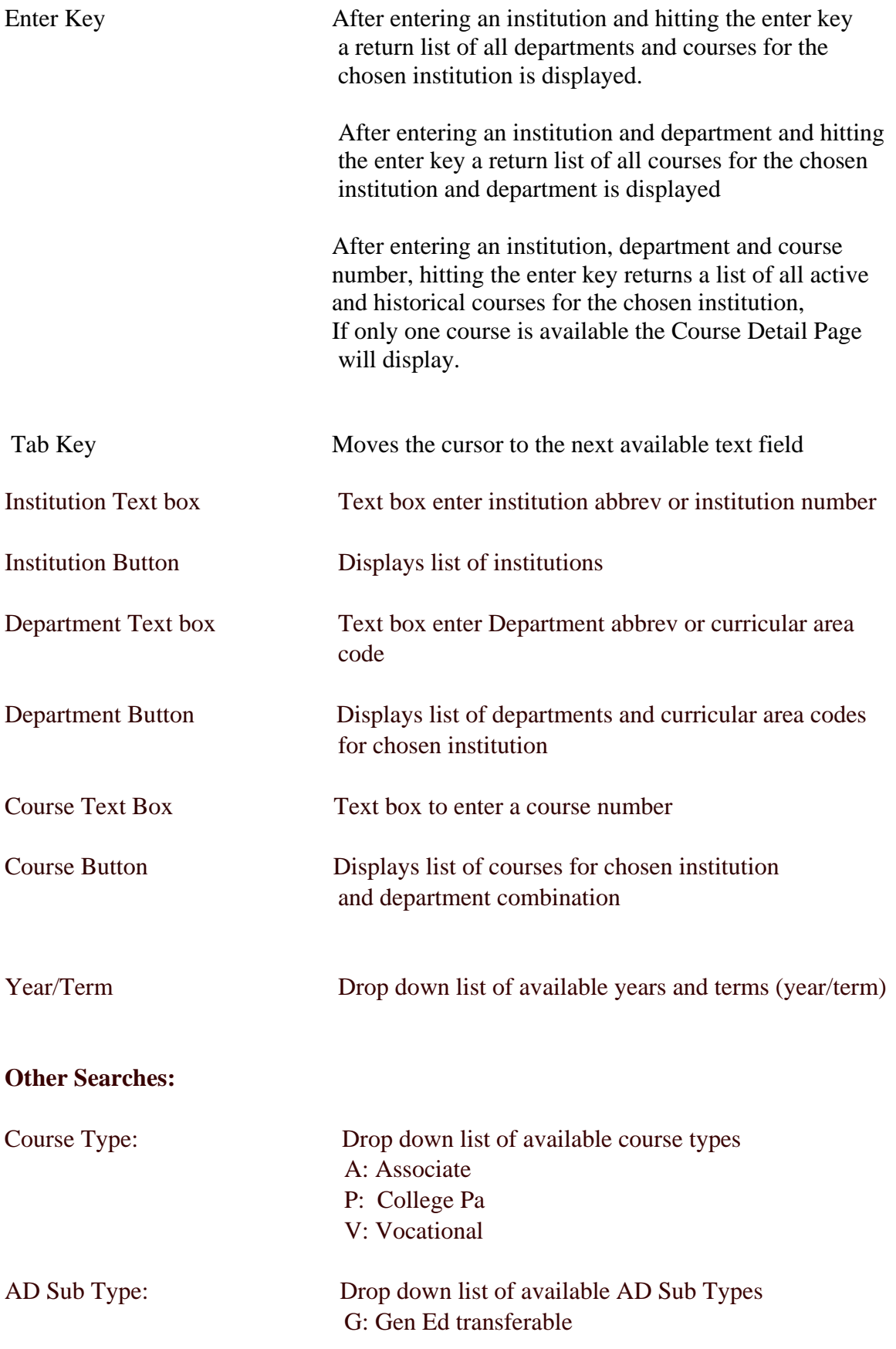

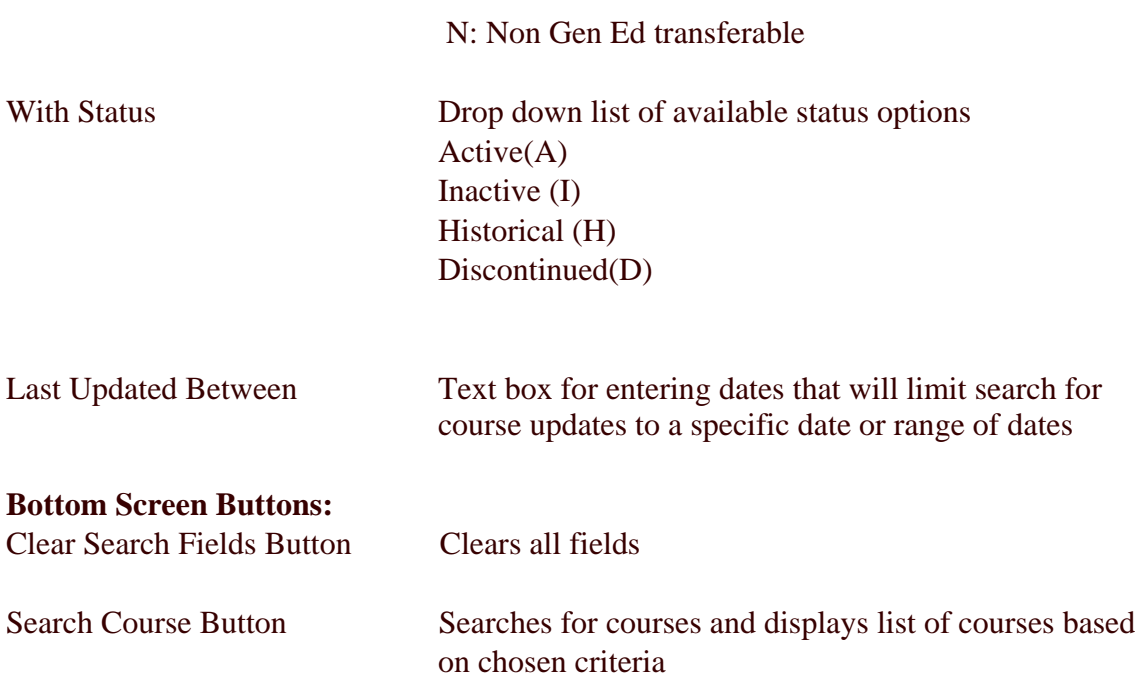

# **Course Sort Options:**

#### *Institution:*

These sort options are available after clicking the INSTITUTION BUTTON

Hyperlinks: Inst Abbrev Short Name Long Name Click once on hyperlink for ascending sort order Click a second time on the hyperlink for descending sort order

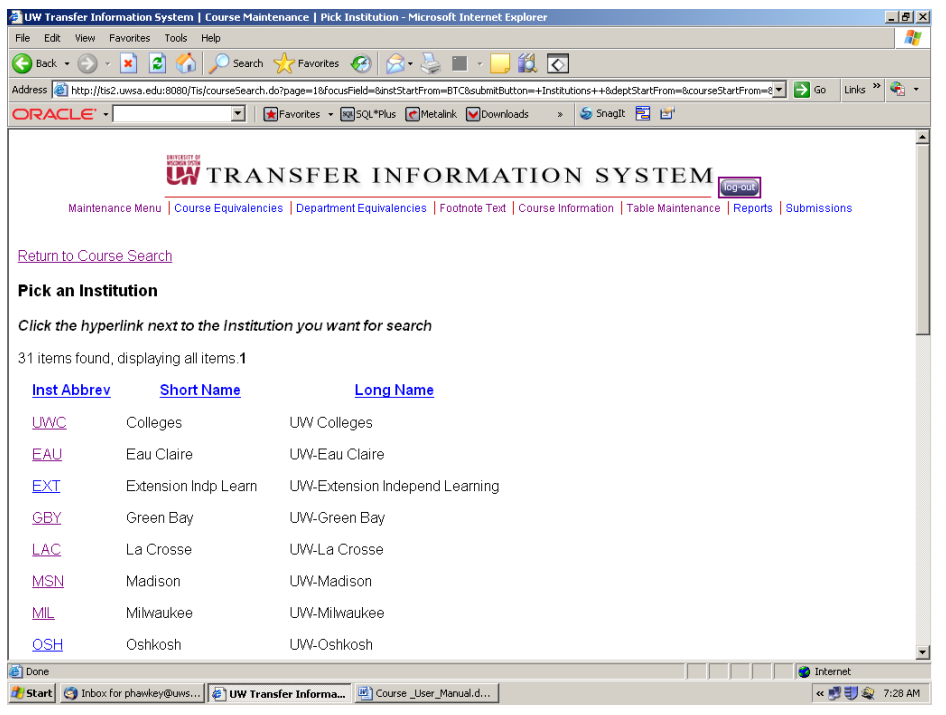

#### *Department:*

These sort options are available after clicking the **DEPARTMENTS BUTTON** The institution previously chosen is printed on the top of the page

Search For: This is a text box to enter Dept Code, CAC or Dept Abbrev

Hyperlinks: Abbrev Dept Code **CAC**  Dept Name Begin Year/Term End Year/Term

Click once on hyperlink for ascending sort order Click a second time on the hyperlink for descending sort order

Paging: The paging sort option will not appear if the results list displayed is less than 200 rows. (First/Prev) 1,2,3,4,5,6,7,8, (Next/Last) Clicking on paging will sort through the list page by page or sort first/last by clicking words

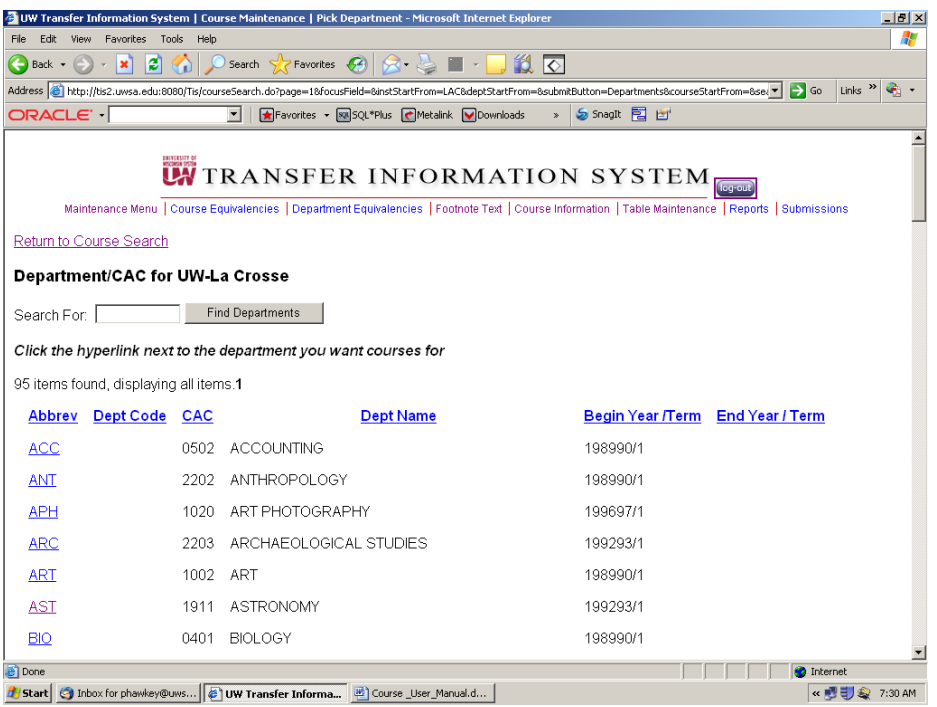

#### *Course:*

These sort options are available after clicking the COURSES BUTTON The institution and department previously chosen are printed on the top of the page

Search For Text box Course number

Hyperlinks: Course Number Course Title

Click once on hyperlink for ascending sort order Click a second time on the hyperlink for descending sort order

Paging: The paging sort option will not appear if the results list displayed is less than 200 rows. (First/Prev) 1,2,3,4,5,6,7,8, (Next/Last) Clicking on paging will sort through the list page by page or sort first/last by clicking words

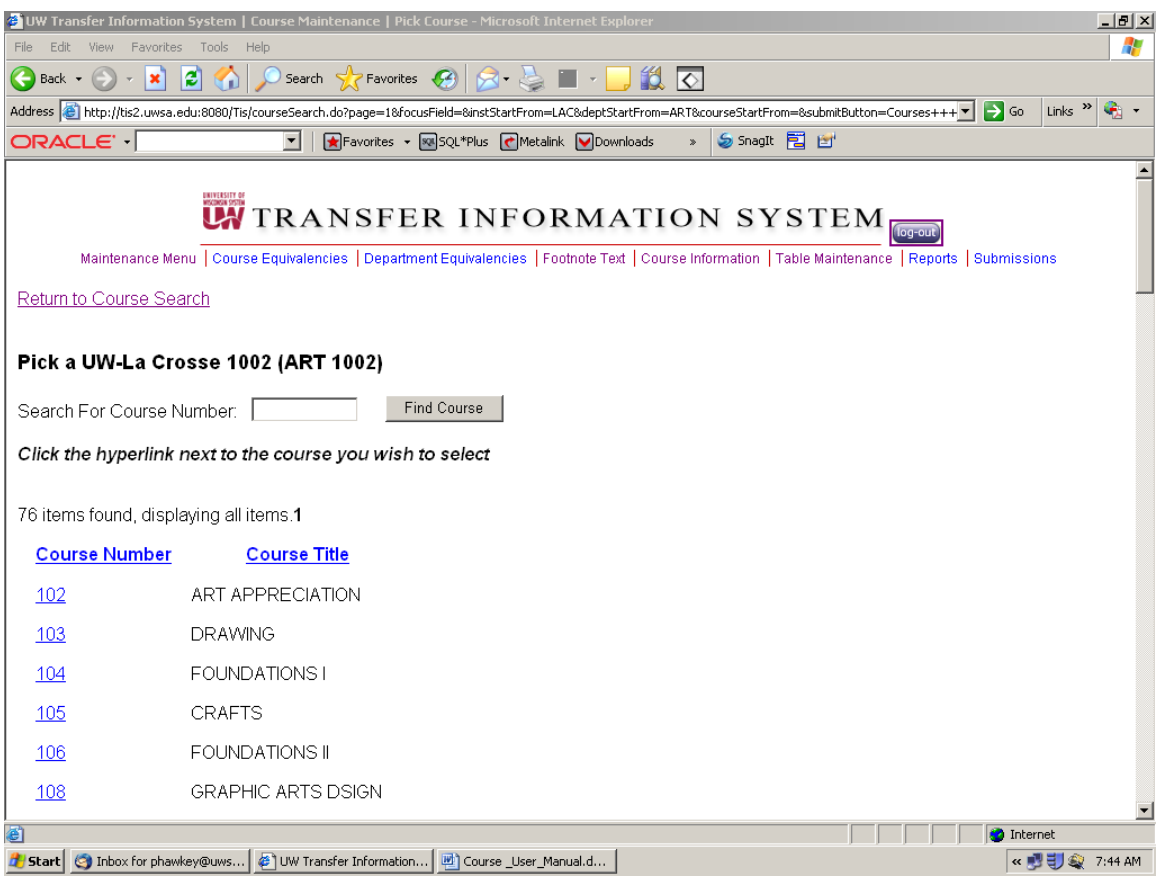

## **Add Course**

This function may be used to add courses to the TIS database. Authorization to Add/delete and update courses is required. You may add courses for your institution only. Course additions may fall into one of the following categories:

- 1. Creation of a course when a new course has been added to the curriculum at an institution.
- 2. Creation of a new version of a course when a data element(s) associated with an existing course has changed. In this case, the new

course version may be based on the existing course by copying the existing record, then altering it to create the new version .

3. Creation of a course when an existing course has had a Course ID change. In this case, the new course may be based on the existing course by copying from the existing course.

#### *Adding a New Course Record:*

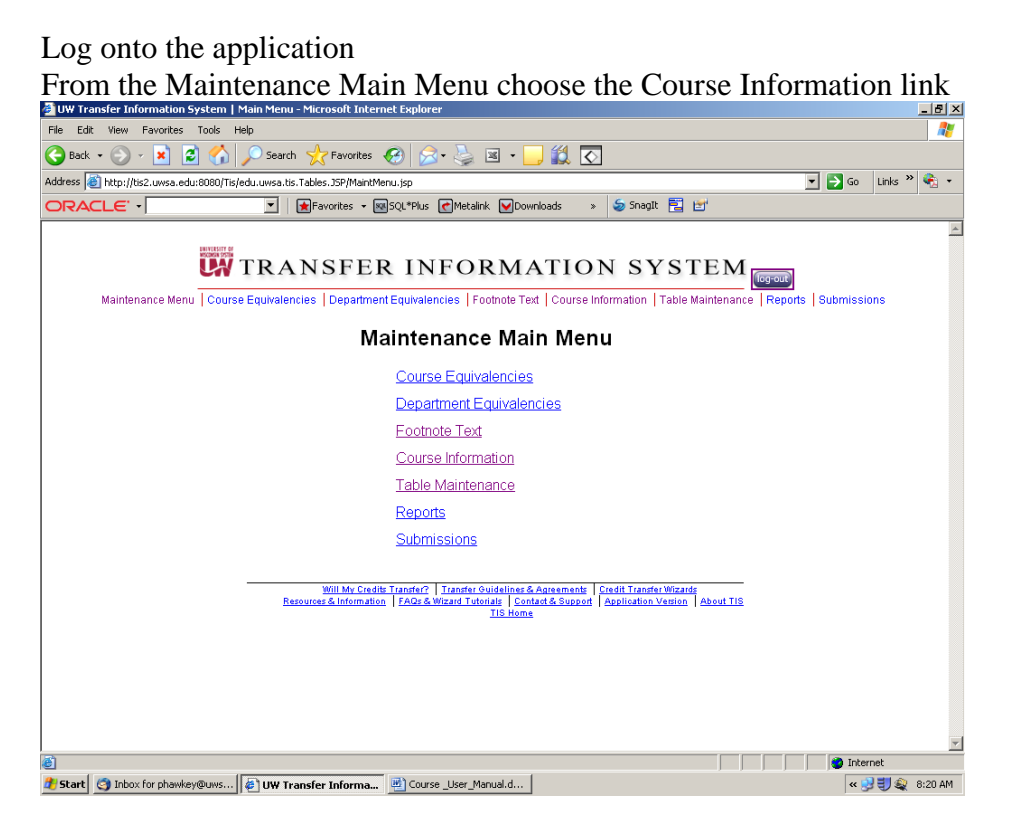

The "Course Search for" page is displayed

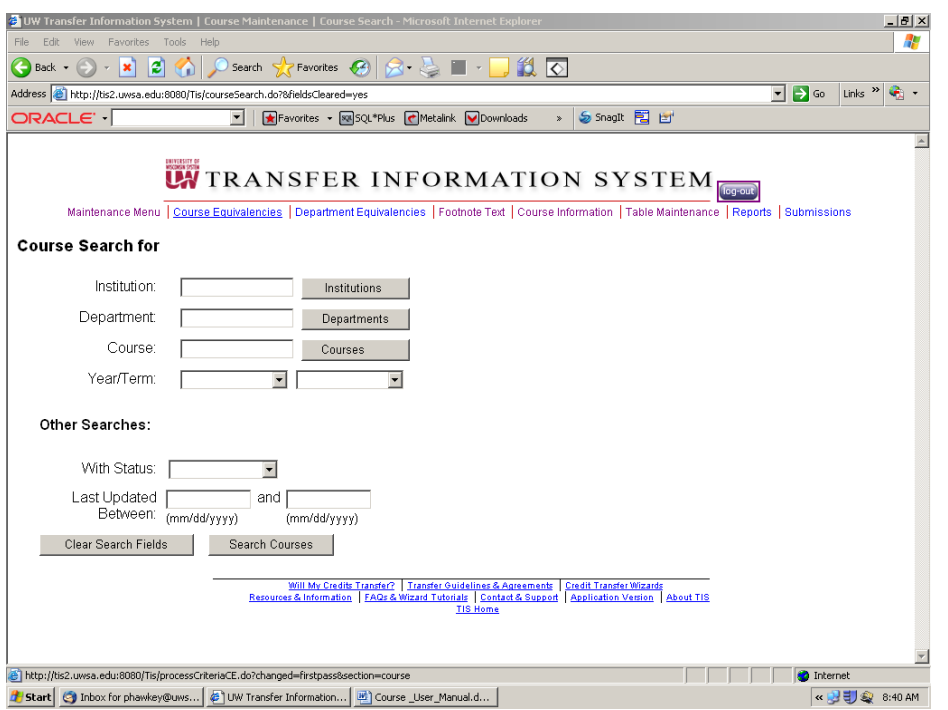

Verify that the course does not already exist, at the Course Search page:

- 1. Type in the institution abbrev or number or click the INSTITUTION button to receive a list of institutions.
- 2. Type in the department abbrev or Curricular Area Code or click the DEPARTMENT button to receive a list of the departments for the previously chosen institution
- 3. Type in the Course number or click the COURSE button to receive a list of the courses for the previously chosen institution and department
- 4. Click the SEARCH COURSES button at the bottom of the screen to receive a list of all the courses for the previously chosen institution, department and course.

Example: Enter the following into the text boxes Institution:UWC – UW Colleges Department: BOT Course: 205 Click the SEARCH COURSES button at the bottom of the screen The Course Search For page redisplays with the message "No Course Found. Click 'Add Course' button to add this Course" The ADD COURSE button is displayed

Institution, Department and Course are already filled in.

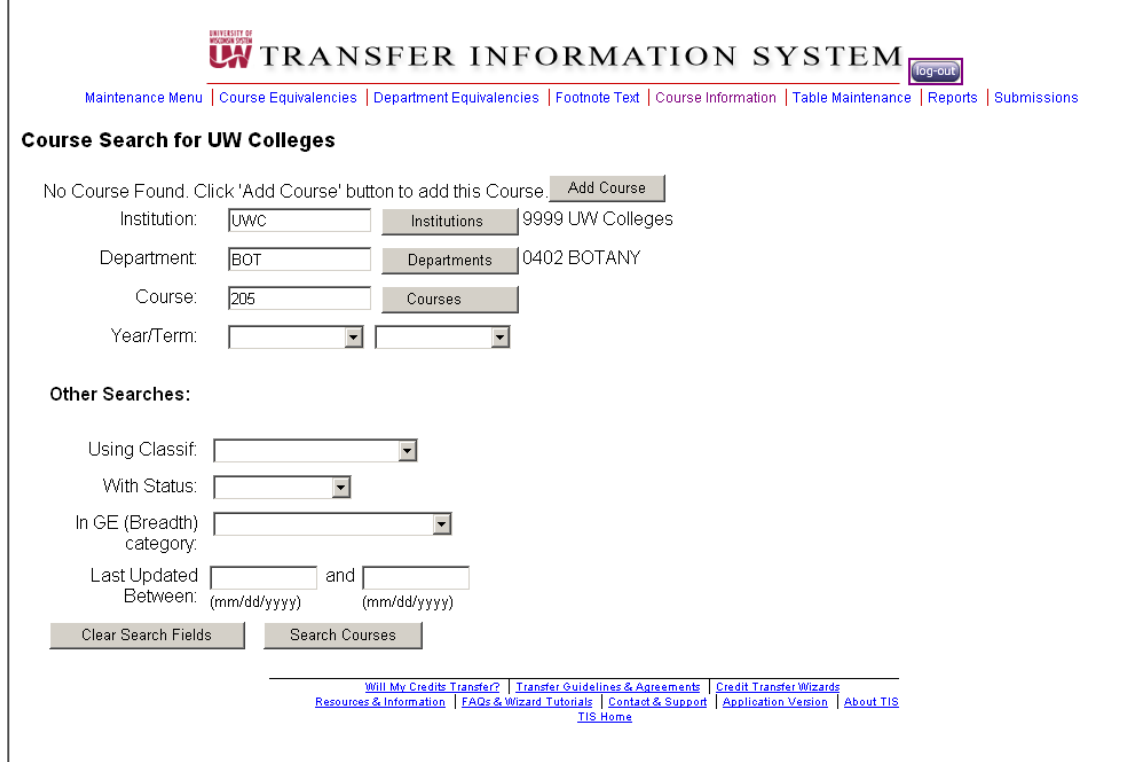

Click the ADD COURSE button and the "Course Detail Maintenance" page displays

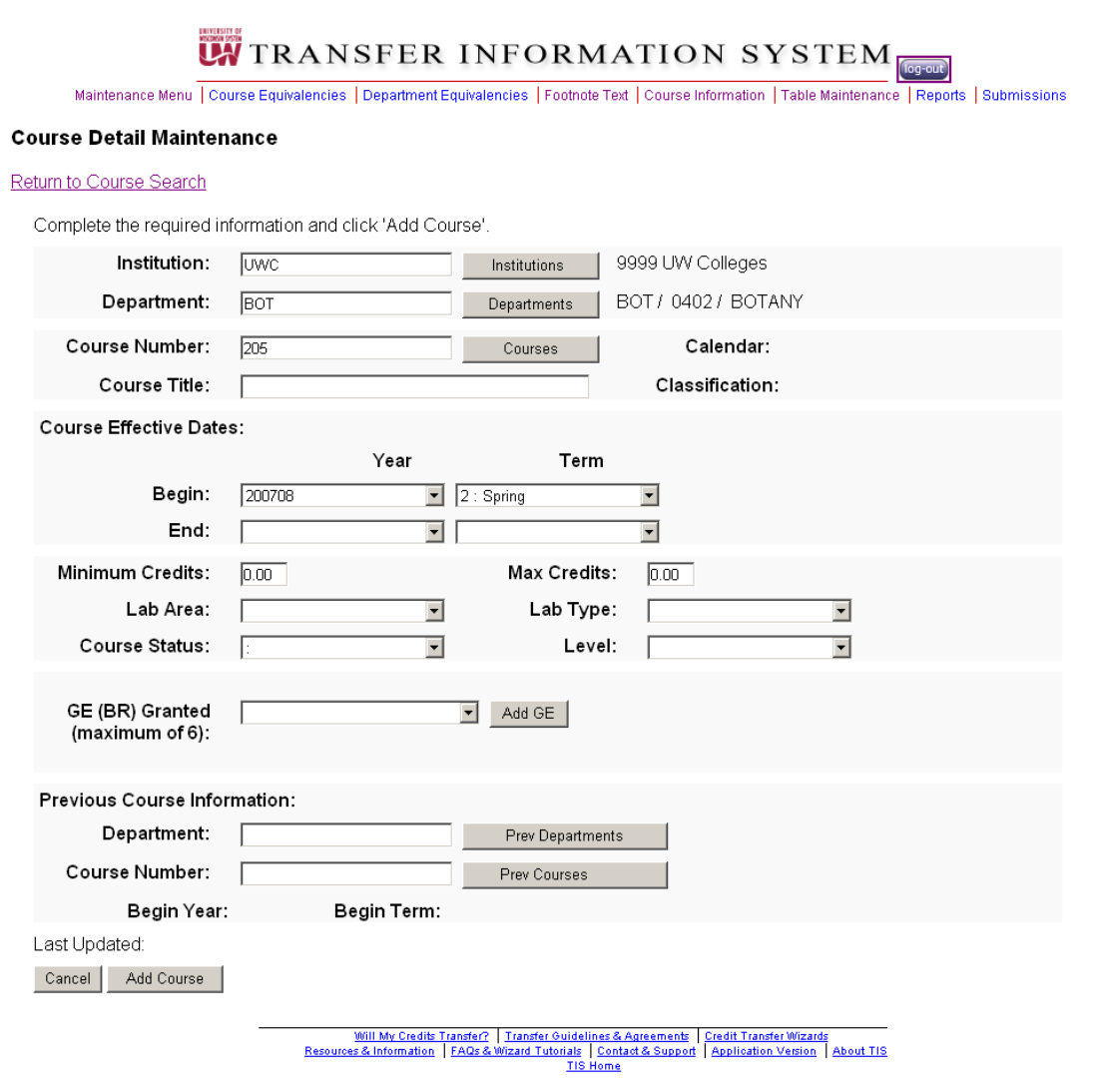

The "Course Maintenance Detail" page displays with the message "Complete the required information and click "Add Course"

The following data element is displayed for information only, and may not be updated with this function.

Institution

The following data elements are displayed for information only, and may not be updated with this function unless you are adding a course.

Department Course Number/Suffix

The following data elements are required to add a course and they are available for

display and update: Course Title Minimum Credits Maximum Credits Level Course Status

These data elements are not required to Add a course, they are available for display and update: Course Begin Year-Term Course End Year-Term Lab Area and Type WTCS Course Type GE Designation(s) Previous Course ID

These data elements are available for display only: Calendar Course Classification WTCS Course Sub-Type Previous Course Title Previous Course Begin Year-Term Course Last Change Date

Click the ADD COURSE button at the bottom of the screen and the course is added.

The course detail maintenance screen will be displayed with the "Course Added" message

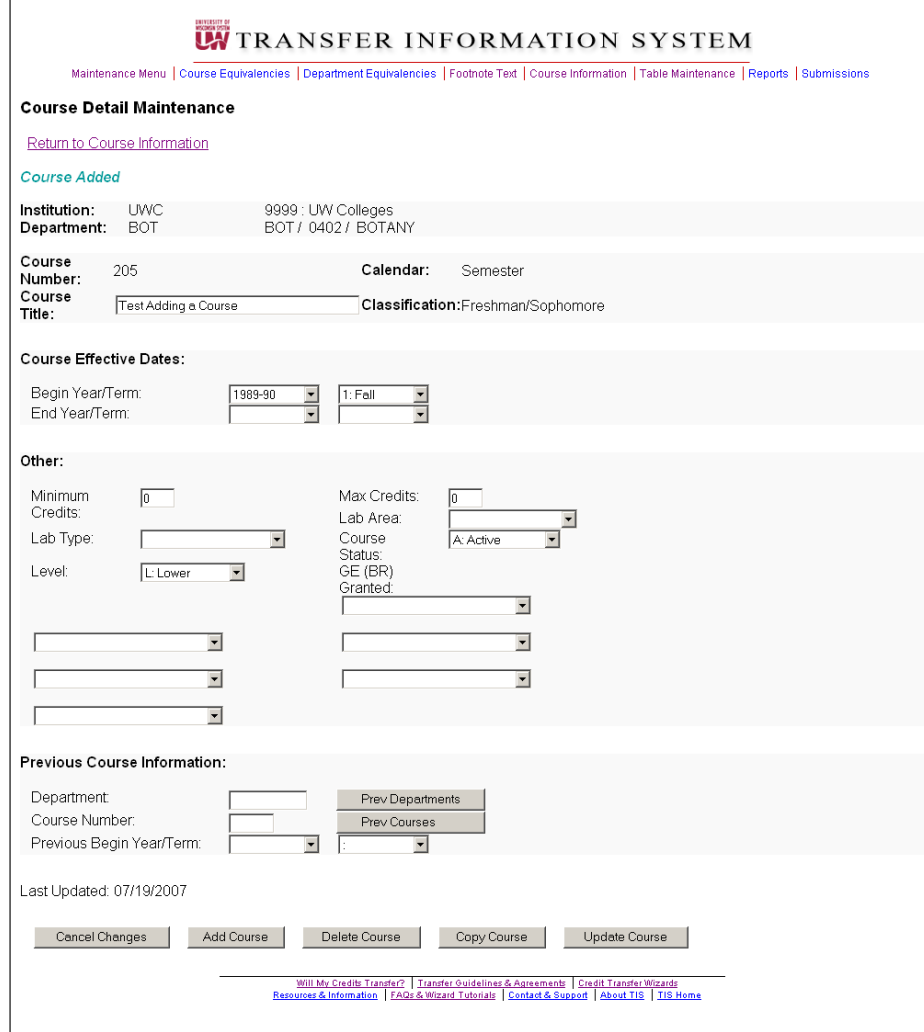

### *Adding a New Course Record by copying an Existing Record:*

Log onto the application From the Maintenance Main Menu choose the Course Information link

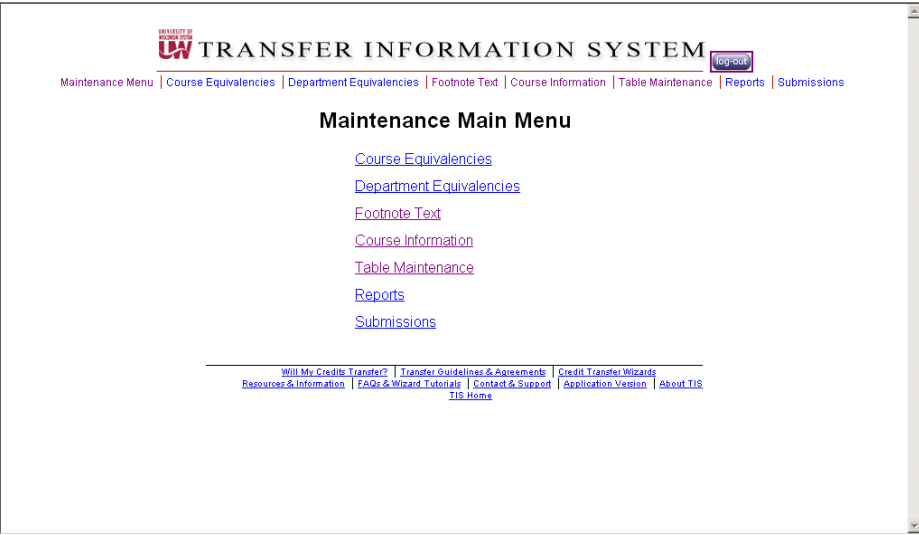

The Course Search for page is displayed

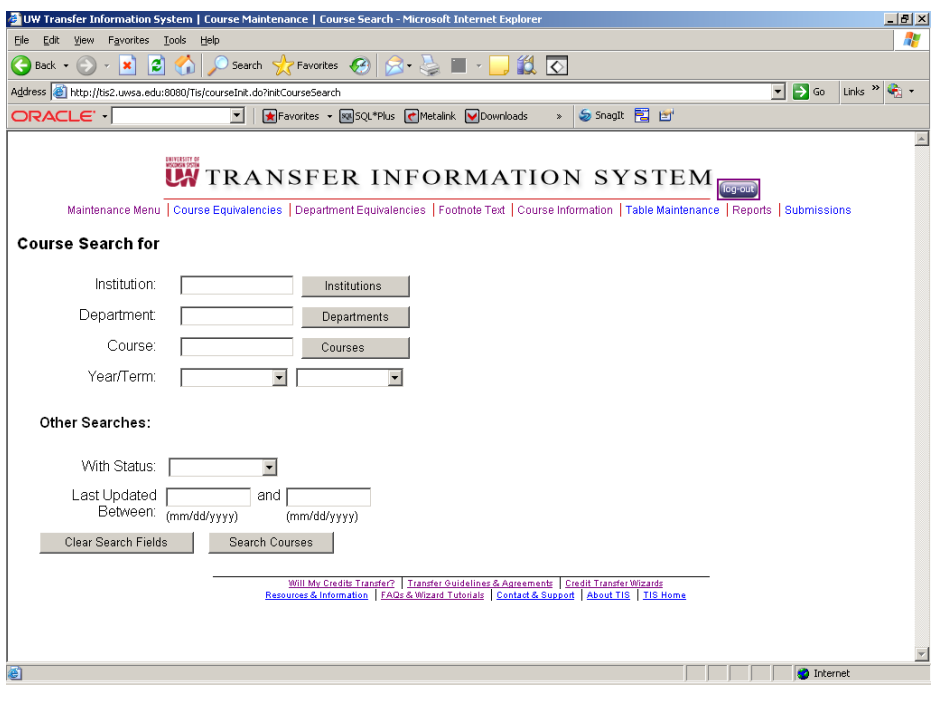

Find the course that will be copied:

1. Type in the institution abbrev or number or click the INSTITUTION button to receive a list of institutions.

2. Type in the department abbrev or click the DEPARTMENT button to receive a list of the departments for the previously chosen institution

3. Type in the Course number or click the COURSE button to receive a list of the courses for the previously chosen institution and department

4. Click the SEARCH COURSES button at the bottom of the screen to receive a list of all the courses for the previously chosen institution, department and course.

Example: Enter the following into the text boxes

Institution: UWC – UW Colleges Department: BOT Course: 202 Click the SEARCH COURSES button at the bottom of the screen The Course Detail Maintenance screen displays for the existing course

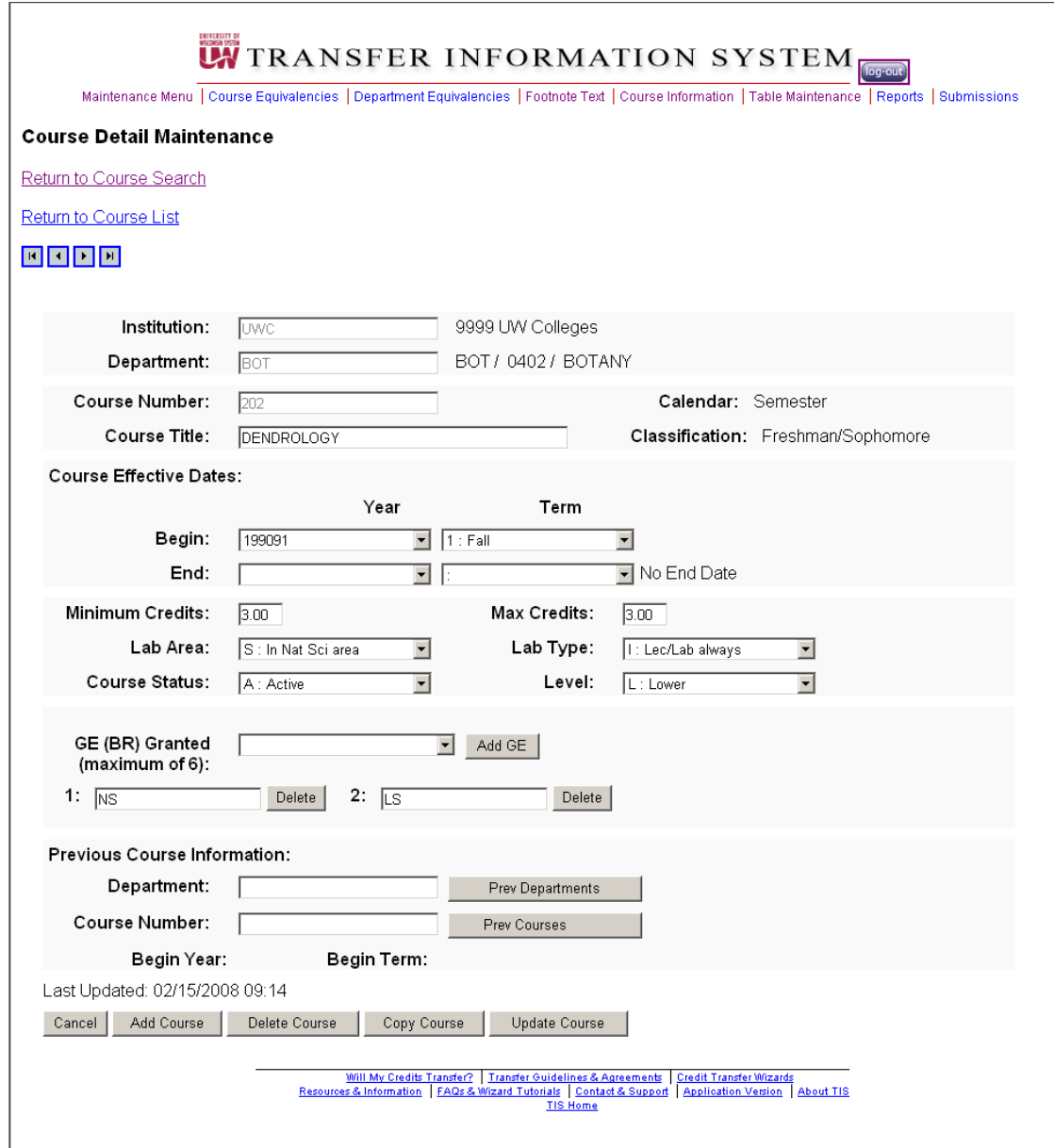

Click the COPY COURSE button at the bottom of the screen

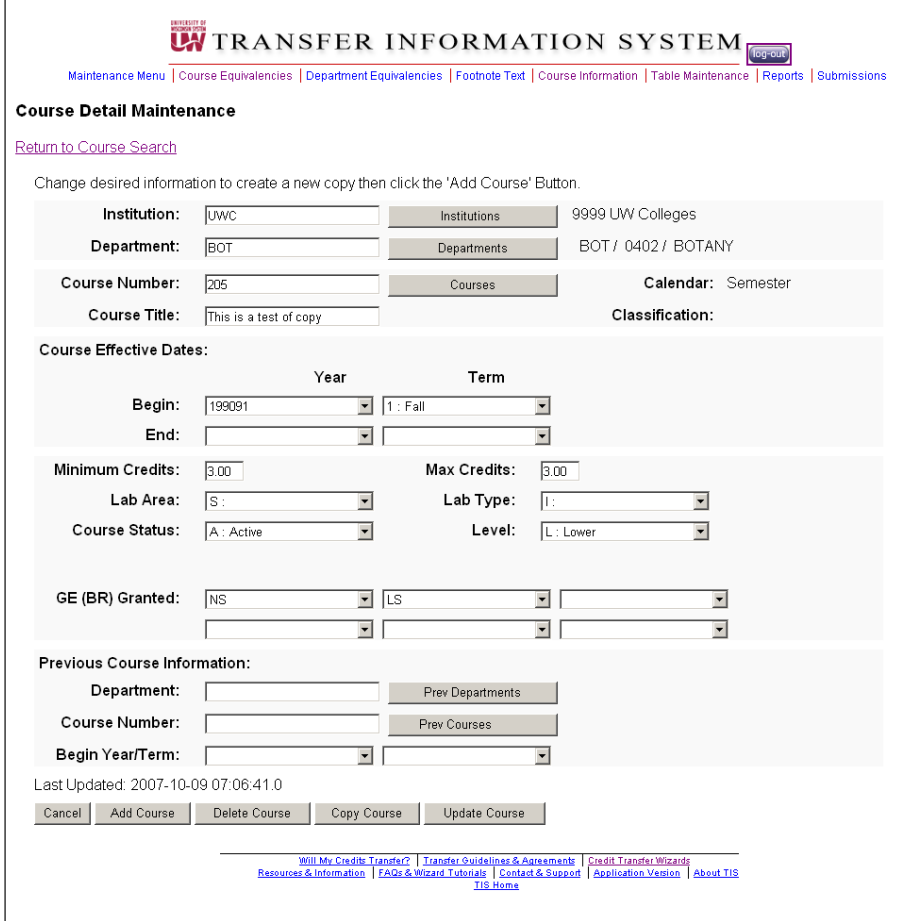

The "Course Maintenance Detail" page redisplays with the message "Change desired information to create a new copy then click the 'Add Course' Button

Change appropriate fields and click the ADD COURSE button.

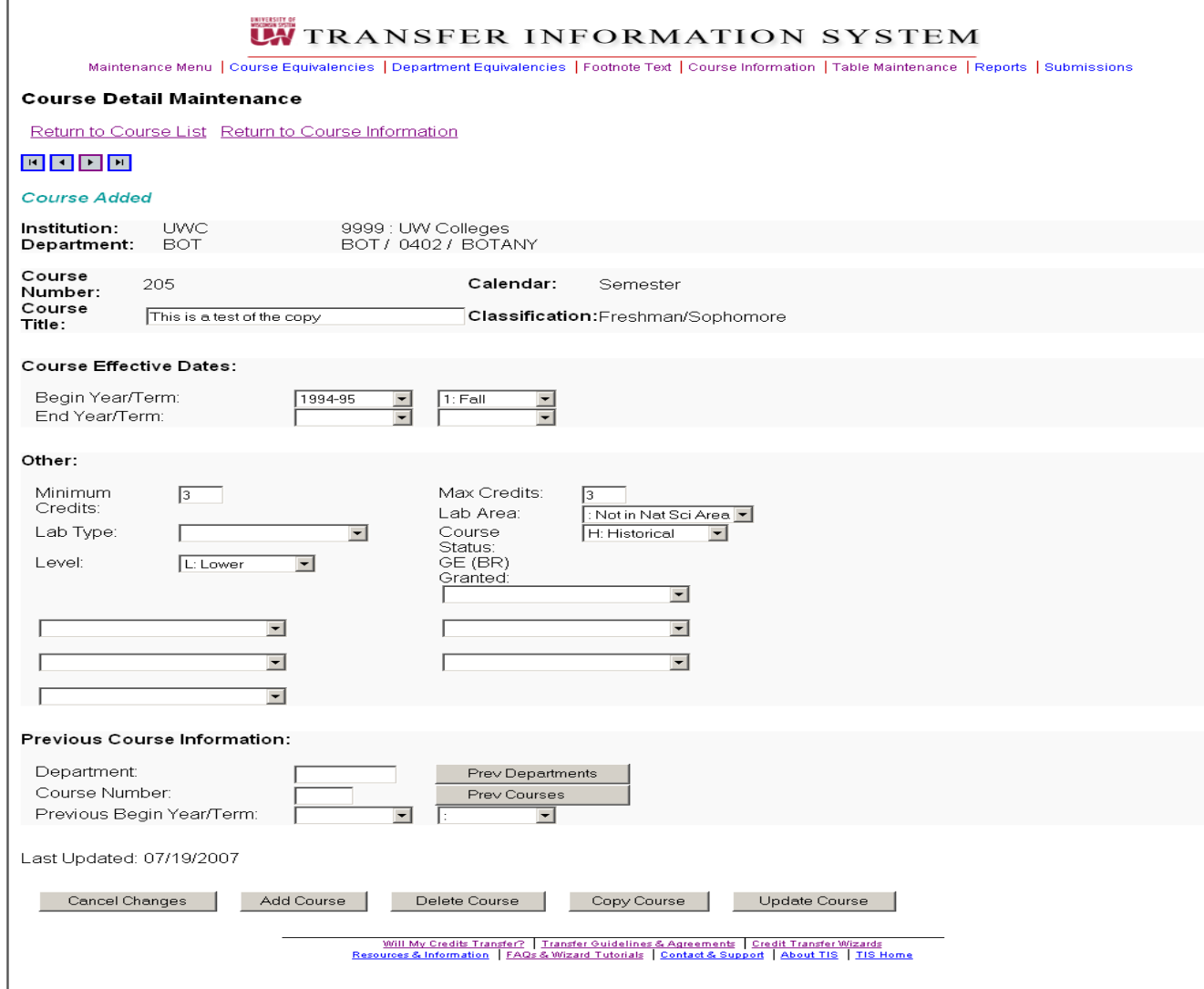

The course detail maintenance screen will be displayed with the "Course Added" message

#### *Add A Course Record Resulting from a Course Id Change:*

In this case, a course is being added which is the result of a Course ID change to an existing course. The "Copy Function" is used to copy the existing course record. Changing Course ID's maybe done for your institution only.

Log onto the application From the Maintenance Main Menu choose the Course Information link

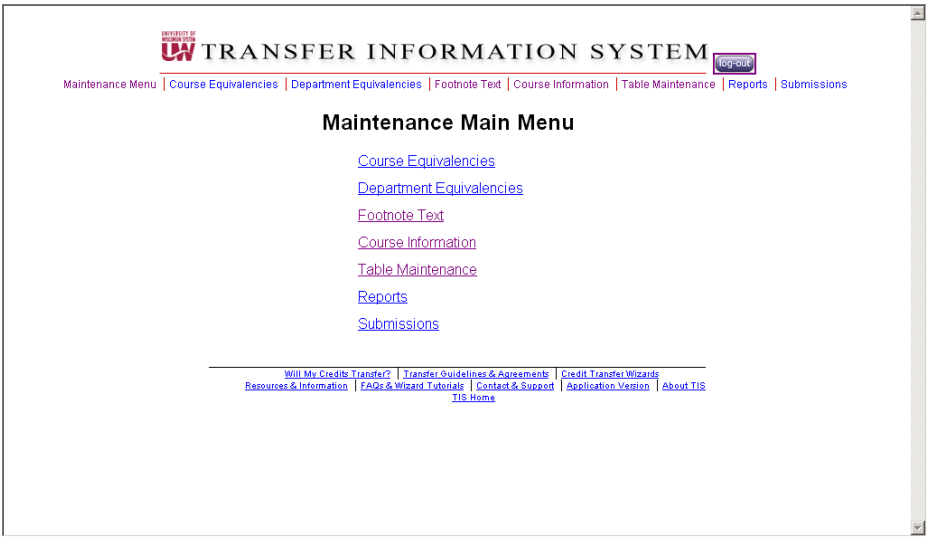

The Course Search for page is displayed

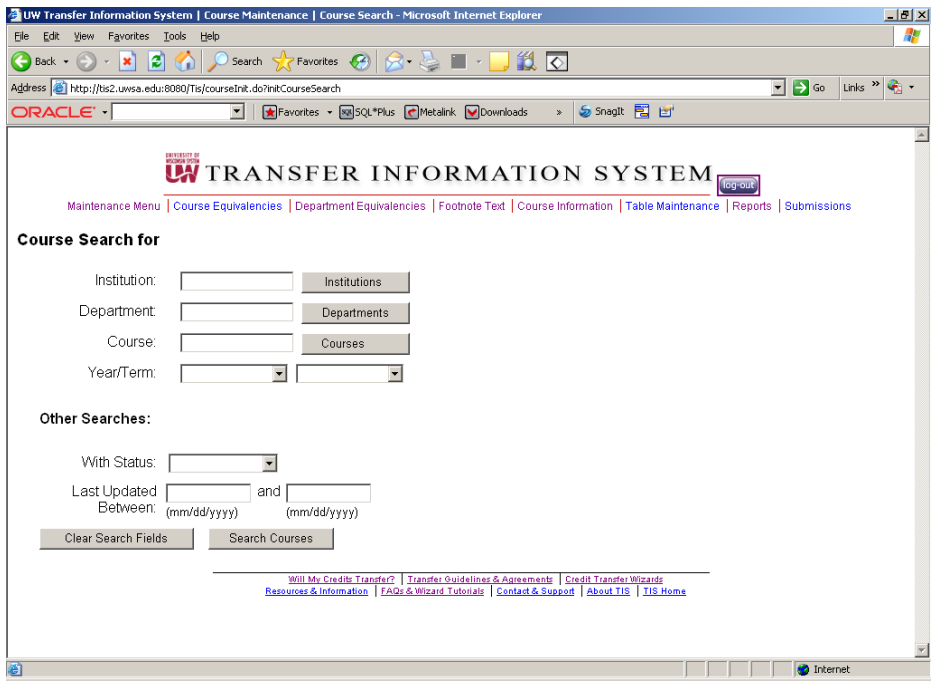

Find the course:

1. Type in the institution abbrev or number or click the INSTITUTION button to receive a list of institutions.

2. Type in the department abbrev or click the DEPARTMENT button to receive a list of the departments for the previously chosen institution

3. Type in the Course number or click the COURSE button to receive a list of the courses for the previously chosen institution and department

4. Click the SEARCH COURSES button at the bottom of the screen to receive a list of all the courses for the previously chosen institution, department and course.

Example: Enter the following into the text boxes Institution: STP – UW Stevens Point Department: ART Course: 315 Click the SEARCH COURSES button at the bottom of the screen The Course Detail Maintenance screen displays for the existing course

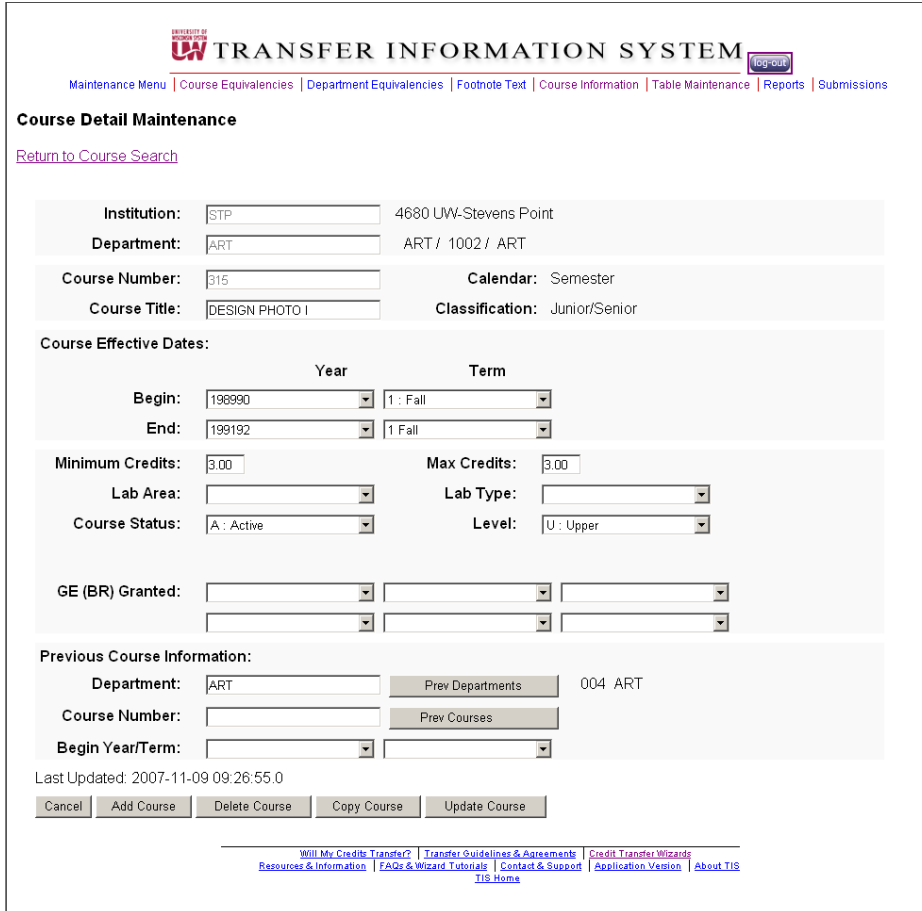

Click the COPY COURSE button at the bottom of the screen

The "Course Maintenance Detail" page displays with the message "Change desired information to create the new copy then click the ADD COURSE button to complete the copy.

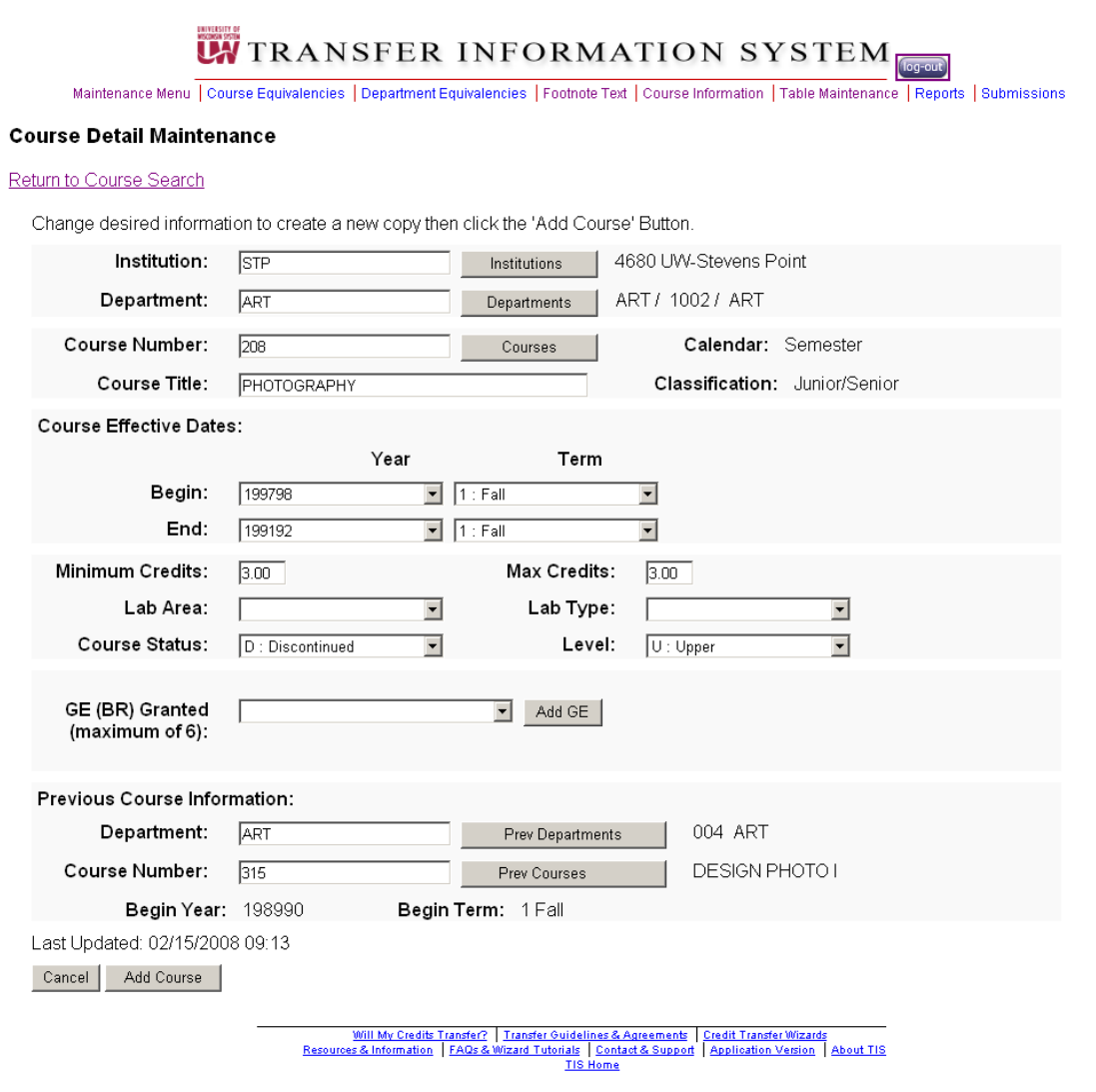

#### Changes:

Course Number from 315 to 208 Course Title from Design Photo I to Photography Begin Year 1980-90 1 Fall to 1997-98 1 Fall Click the: Previous Department : Choose ART Course number : Choose 315, Previous begin year/term: Will automatically be filled in after picking Department and Course number

Click the ADD COURSE button at the bottom of the screen

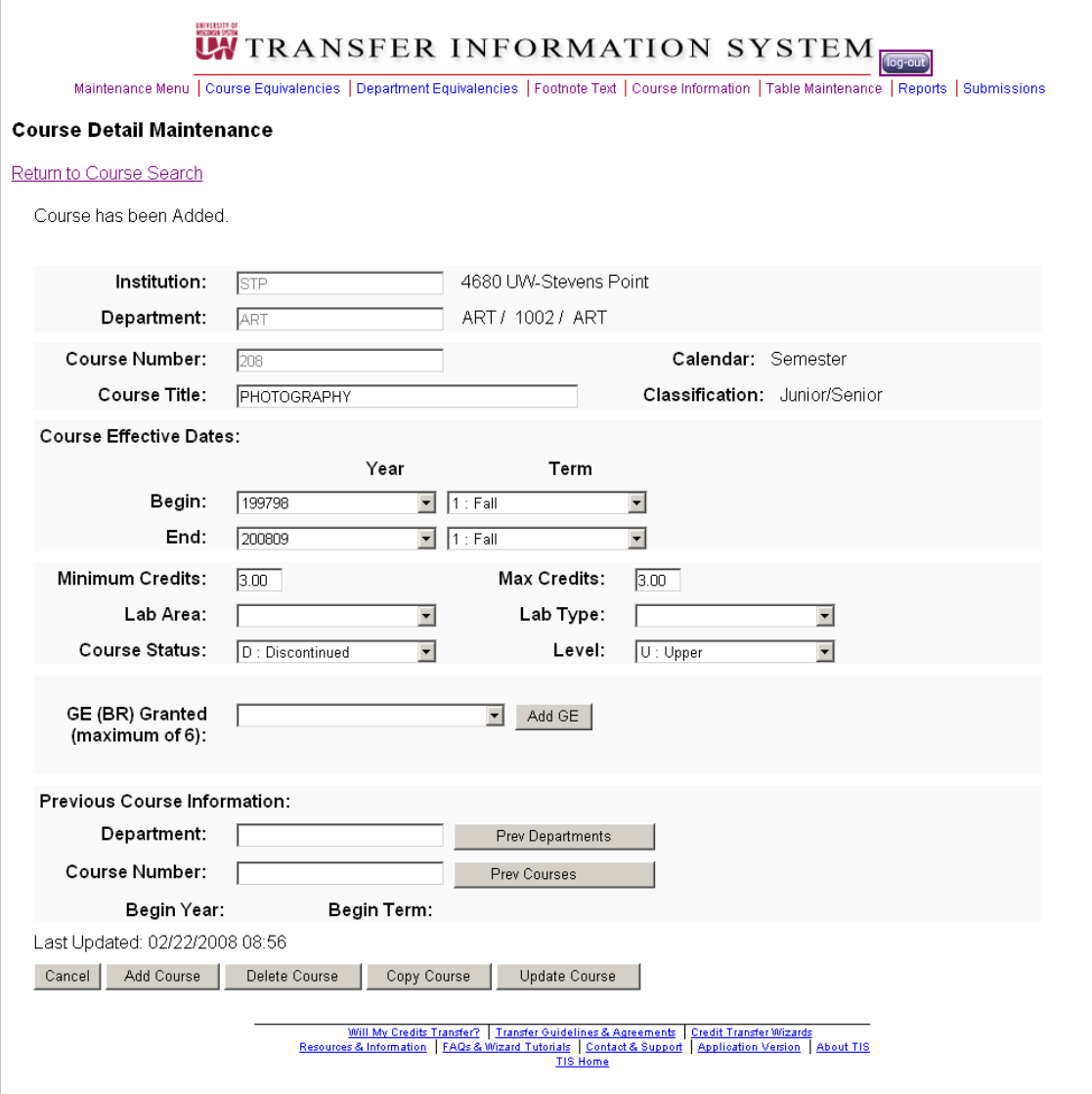

The Course detail maintenance screen appears with the "Course has been Added" message

If necessary, the record for the existing course whose Course ID was changed will be automatically updated with an End Year/Term prior to the Begin Year/Term of the new course and a Course Status of "Discontinued"

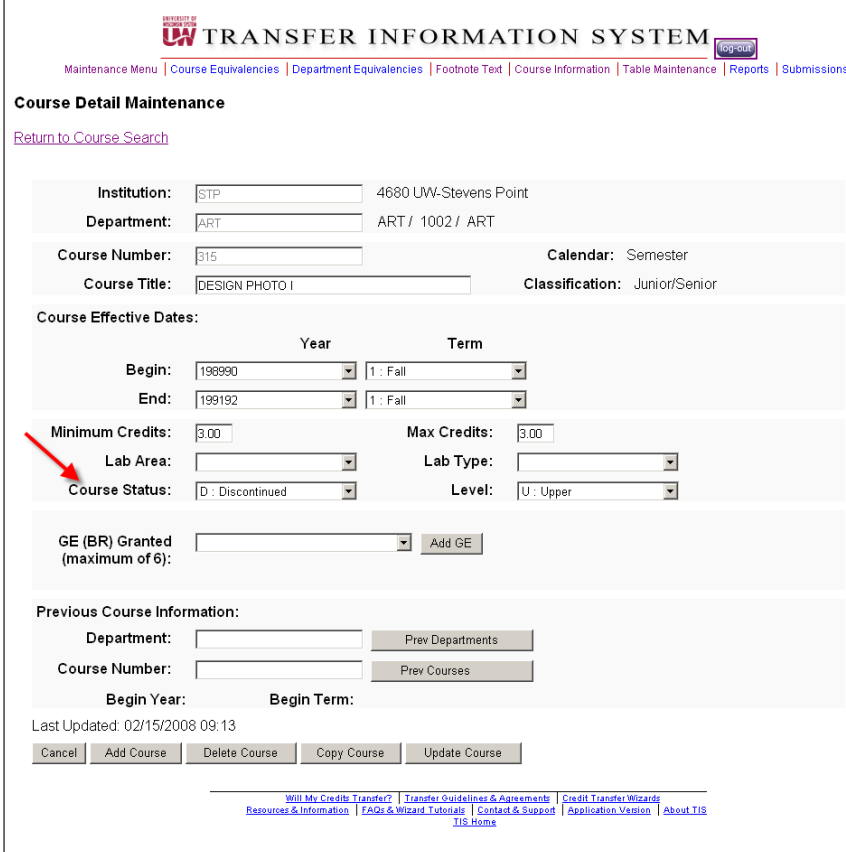

### **Update a Course**

This function may be used to update an existing course record. It is used to correct one or more data elements on an already established course record. Updates may be done to courses from your institution only.

Log onto the application From the Maintenance Main Menu choose the Course Information link

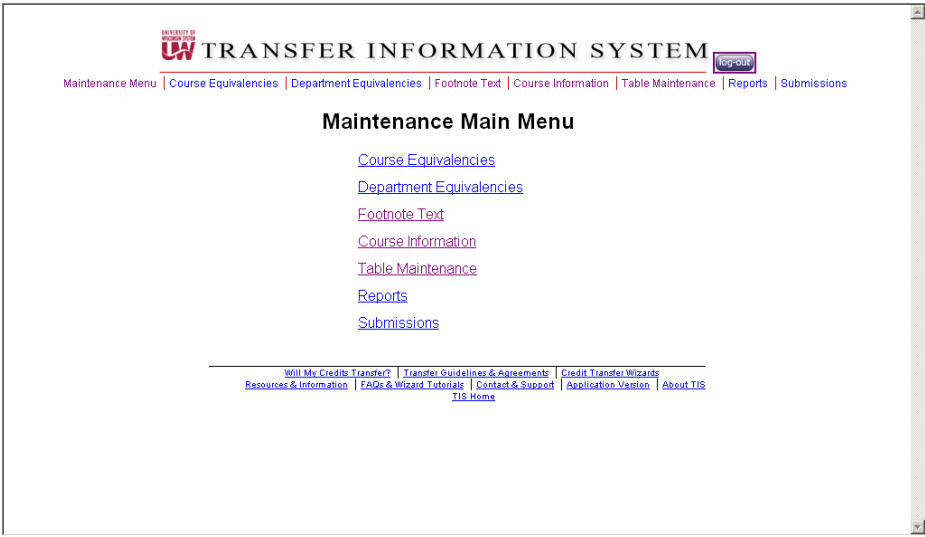

The Course Search for page is displayed

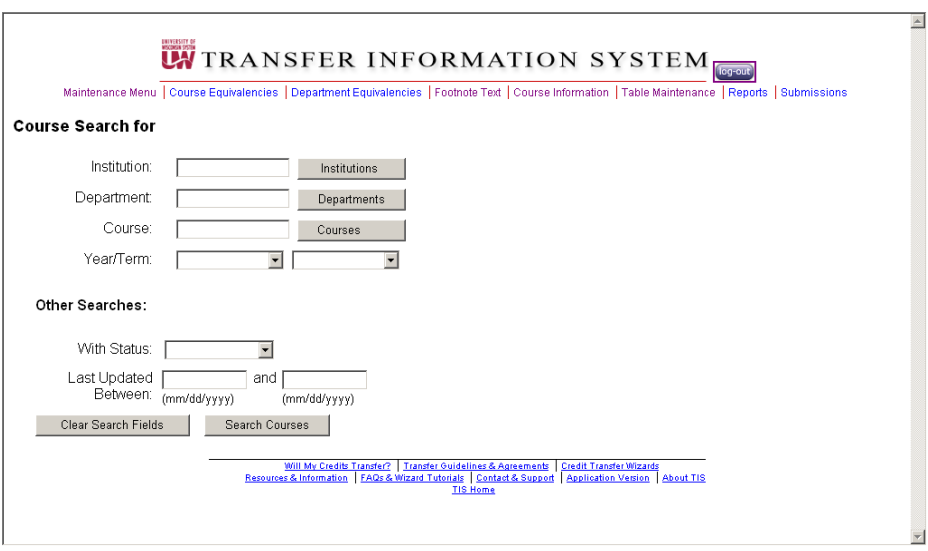

Find the course:

1. Type in the institution abbrev or number or click the INSTITUTION button to receive a list of institutions.

2. Type in the department abbrev or click the DEPARTMENT button to receive a list of the departments for the previously chosen institution

3. Type in the Course number or click the COURSE button to receive a list of the courses for the previously chosen institution and department

4. Click the SEARCH COURSES button at the bottom of the screen to receive a list of all the courses for the previously chosen institution, department and course.

Example: Type in MSN – UW Madison Department – African Course – 370 Click SEARCH COURSES button at the bottom of the screen

# The Course Search Results screen appears

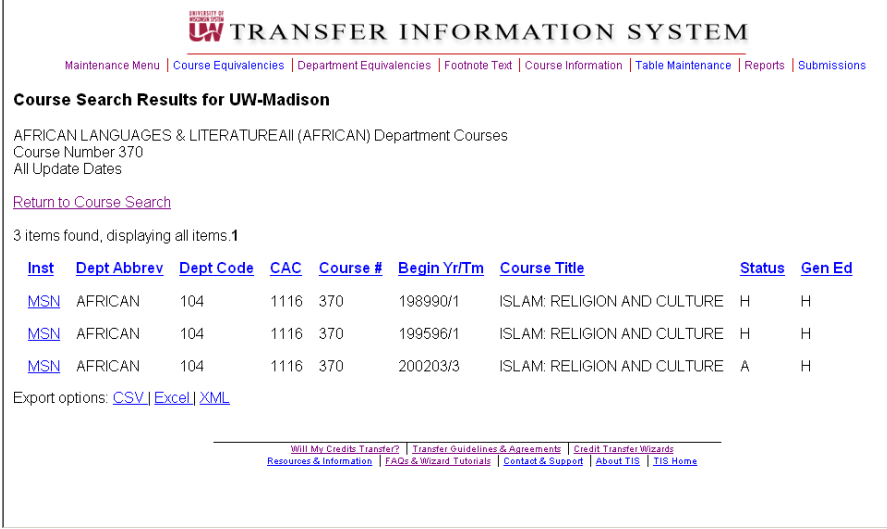

Choose MSN/African/370 that is active by clicking on the hyperlink for this course

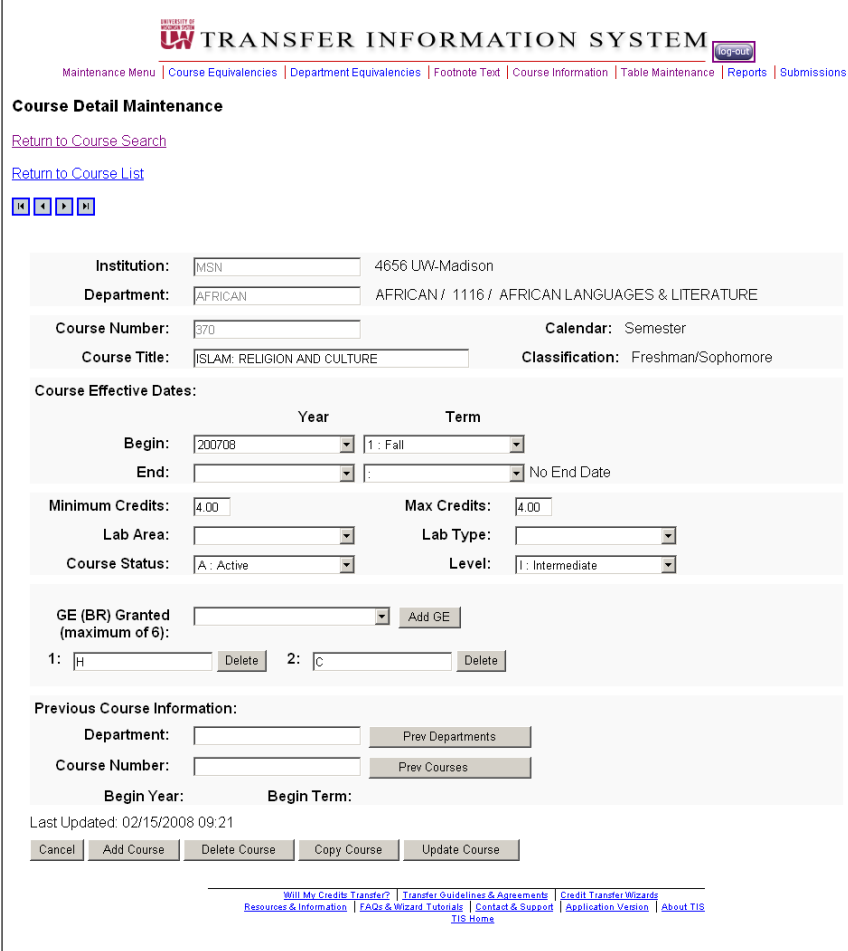

The "Course Detail Maintenance" screen appears with the existing fields.

Change the Minimum and Maximum Credits field from 4 to 3

Click the UPDATE COURSE button from the bottom of the screen.

The Course Detail Maintenance page redisplays showing the course has been updated

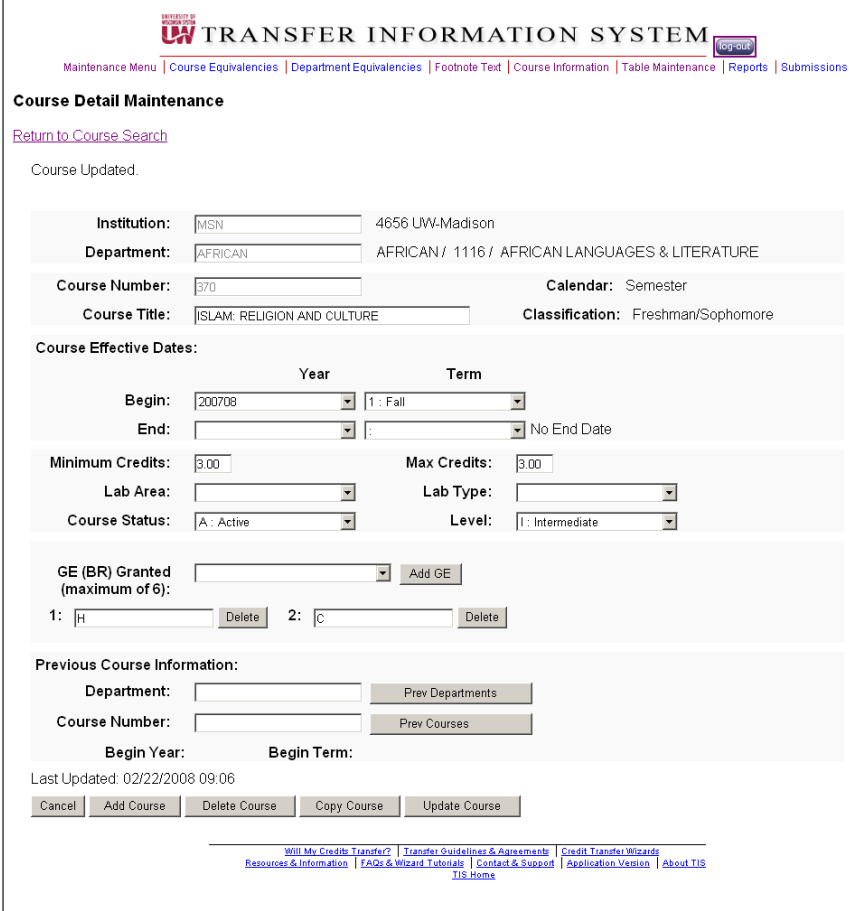

### **Delete a Course**

This function maybe used to remove a course record from the TIS database. It is used to eliminate a course record which has major errors, usually prior to entering the correct course, or which was erroneously added to the TIS database. Deletions may be done to courses for your institution only.

Log onto the application From the Maintenance Main Menu choose the Course Information link

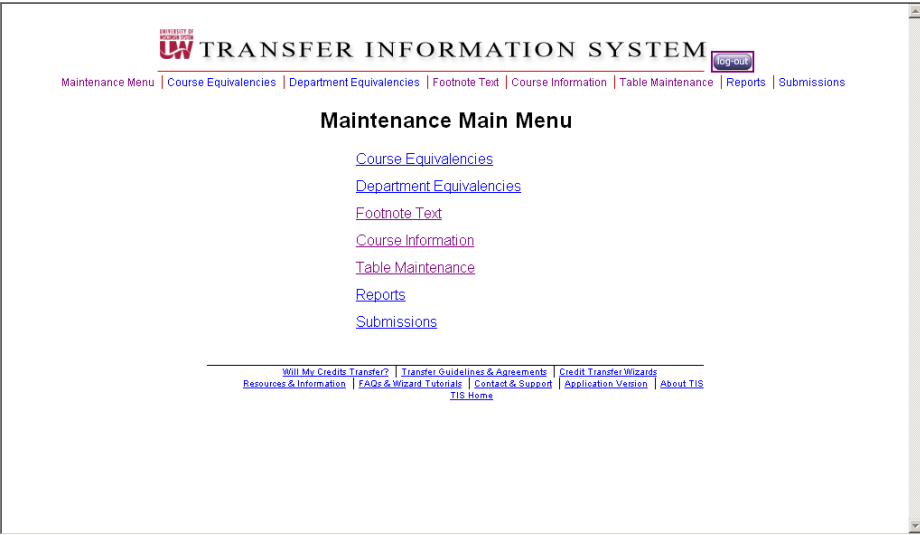

The Course Search for page is displayed

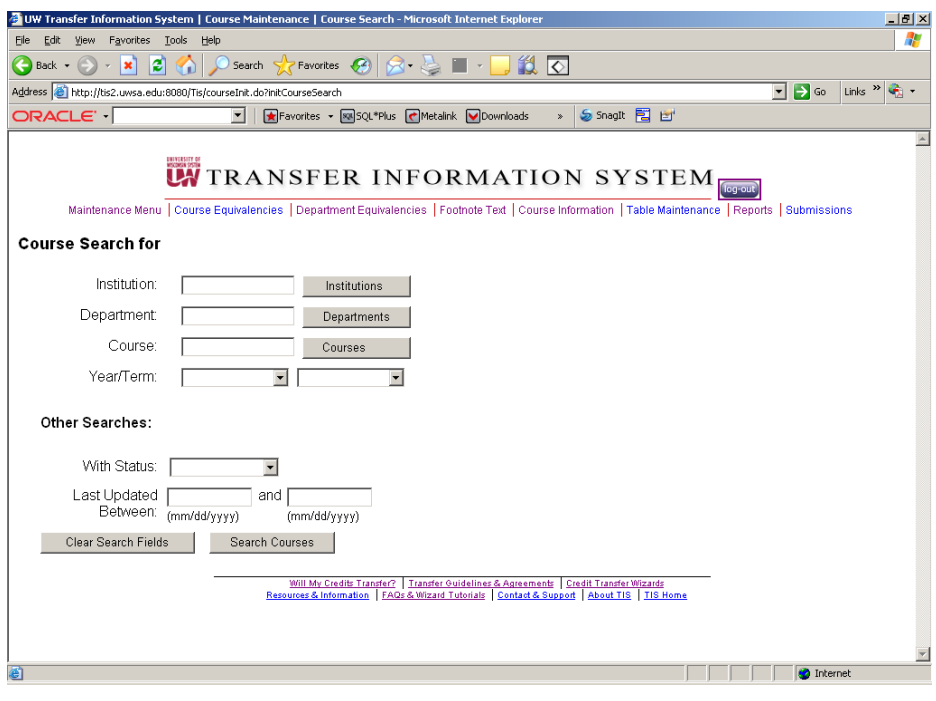

Find the course:

1. Type in the institution abbrev or number or click the INSTITUTION button to receive a list of institutions.

2. Type in the department abbrev or click the DEPARTMENT button to receive a list of the departments for the previously chosen institution

3. Type in the Course number or click the COURSE button to receive a list of the courses for the previously chosen institution and department

4. Click the SEARCH COURSES button at the bottom of the screen to receive a list of all the courses for the previously chosen institution, department and course.

Example: Type in: STP – UW Stevens Point Department: - Art  $Course - 208$ 

Click the SEARCH COURSES button at the bottom of the screen

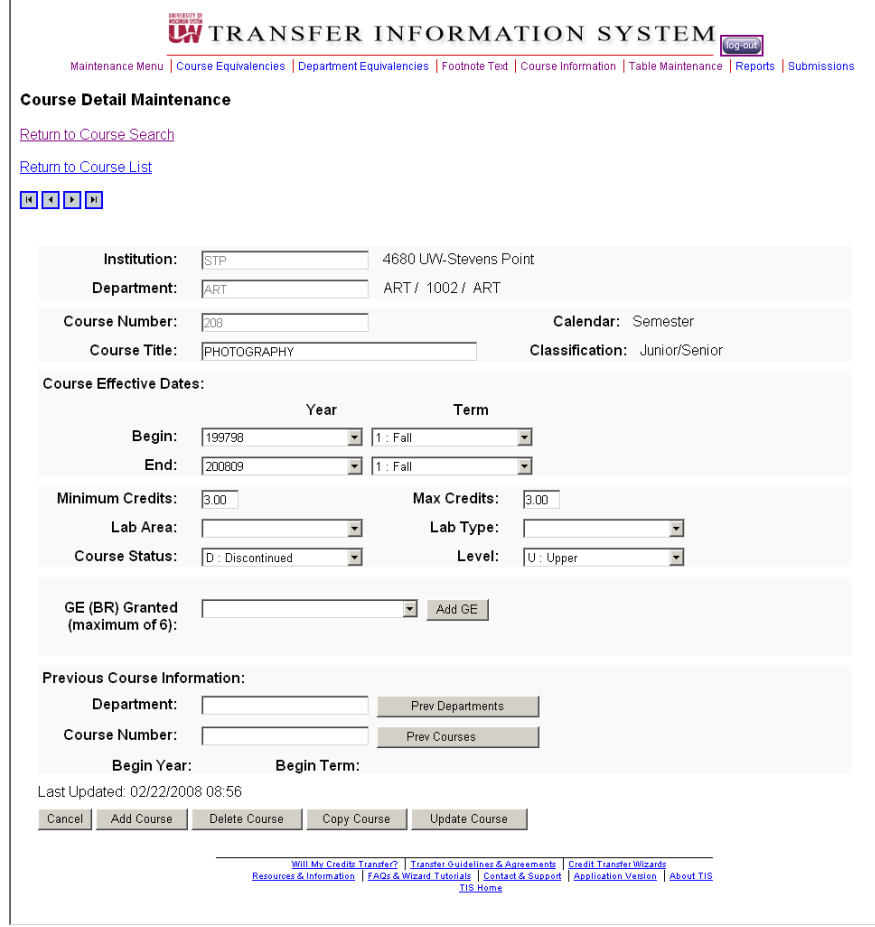

The "Course Detail Maintenance" screen appears Click the DELETE COURSE button at the bottom of the screen

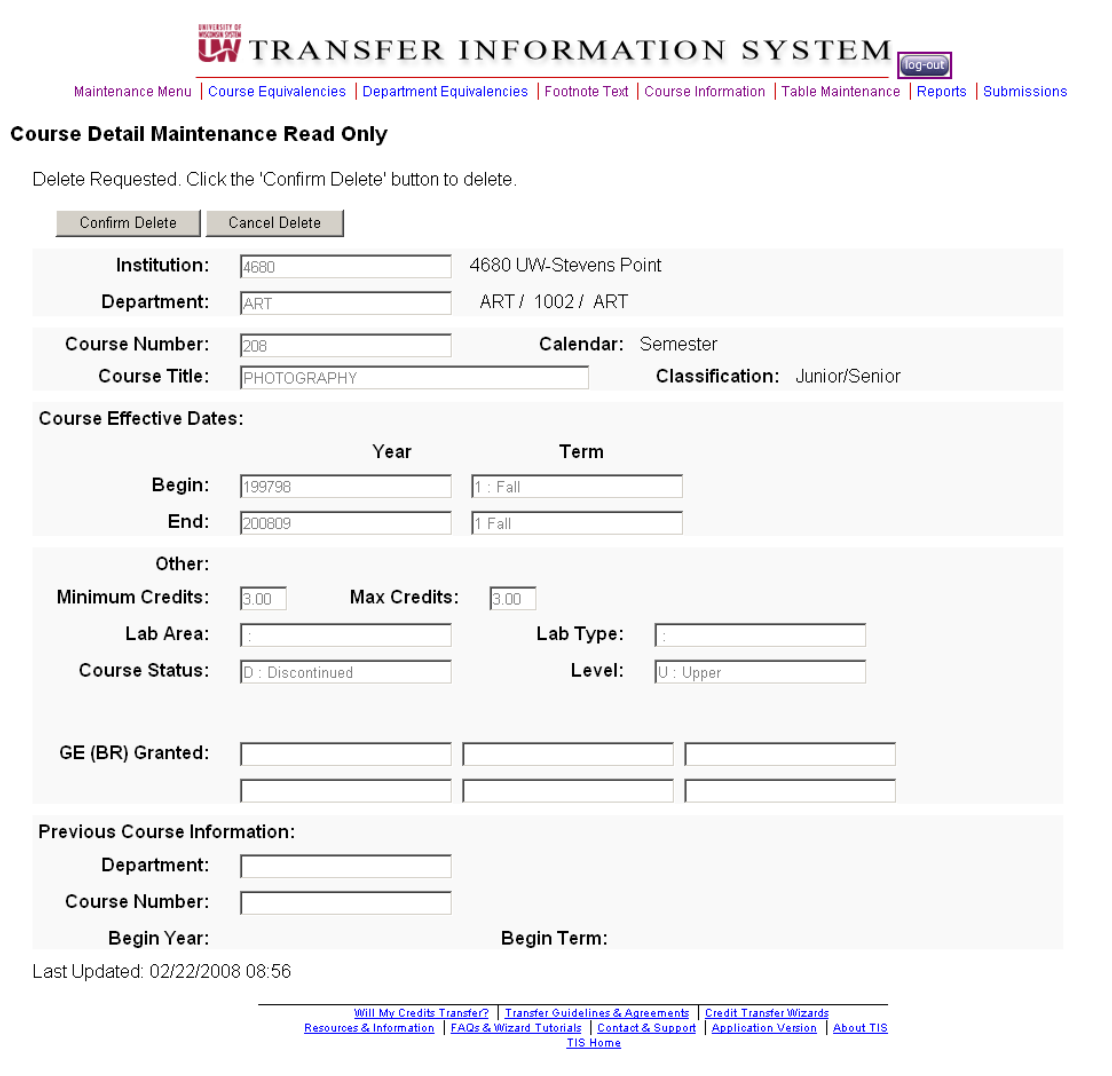

The Course Detail Maintenance screen appears with the "Confirm Delete" confirmation button or "Cancel Delete".

Click Confirm Delete

Course Search for screen displays with the "Course has been deleted" message

![](_page_32_Picture_36.jpeg)

# **Recent Course Updates**

This function may be used to review courses that have been updated or added within a specific period of time. It is useful in reviewing your updates and/or updates to courses performed by other staff at your institution. It also may be useful in reviewing updates that other institutions have made to their courses.

![](_page_32_Picture_37.jpeg)

The Course Search for page is displayed

![](_page_33_Picture_55.jpeg)

Enter the institution or department or course:

1. Type in the institution abbrev or number or click the INSTITUTION button to receive a list of institutions.

2. Type in the department abbrev or click the DEPARTMENT button to receive a list of the departments for the previously chosen institution

3. Type in the Course number or click the COURSE button to receive a list of the courses for the previously chosen institution and department

4. Click the SEARCH COURSES button at the bottom of the screen to receive a list of all the courses for the previously chosen institution, department and course.

In the 'Last Updated" field enter the range of dates to review

Example: Institution: GBY – UW Green Bay Last Updated: 03/01/2007 to 7/31/2007 the required format is mm/dd/yyyy with the slashes

![](_page_34_Picture_16.jpeg)

#### Click the SEARCH COURSES button

![](_page_34_Picture_17.jpeg)

The Course Search Results screen displays with a list of the courses updated for the chosen dates.